## Viewing Student Turnitin<sup>®</sup> Reports in Momentum Dropbox

## Step One:

Select the course where the assignment will be created, click the "Assessment" dropdown on the course homepage, and choose "Dropbox".

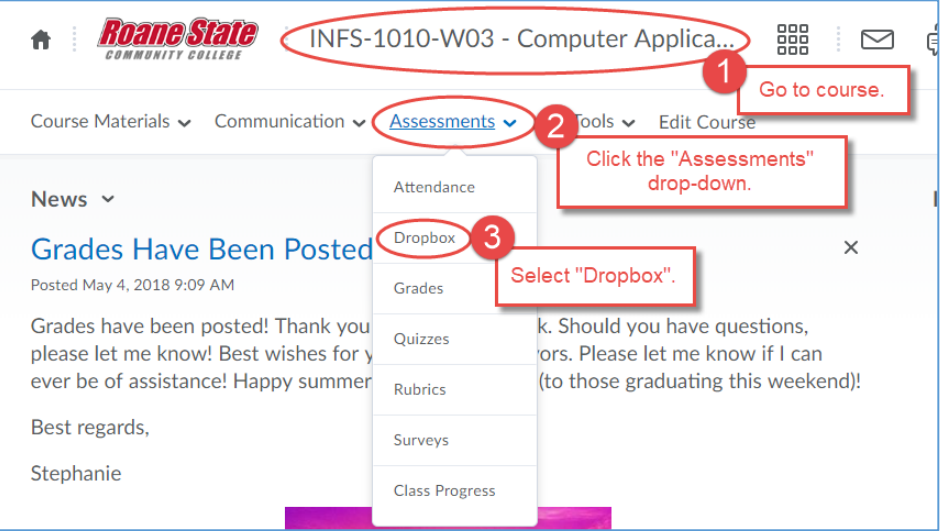

## Step Two:

Locate the assignment that you previously submitted in Dropbox. Click on the link in the submissions column (the number of submissions).

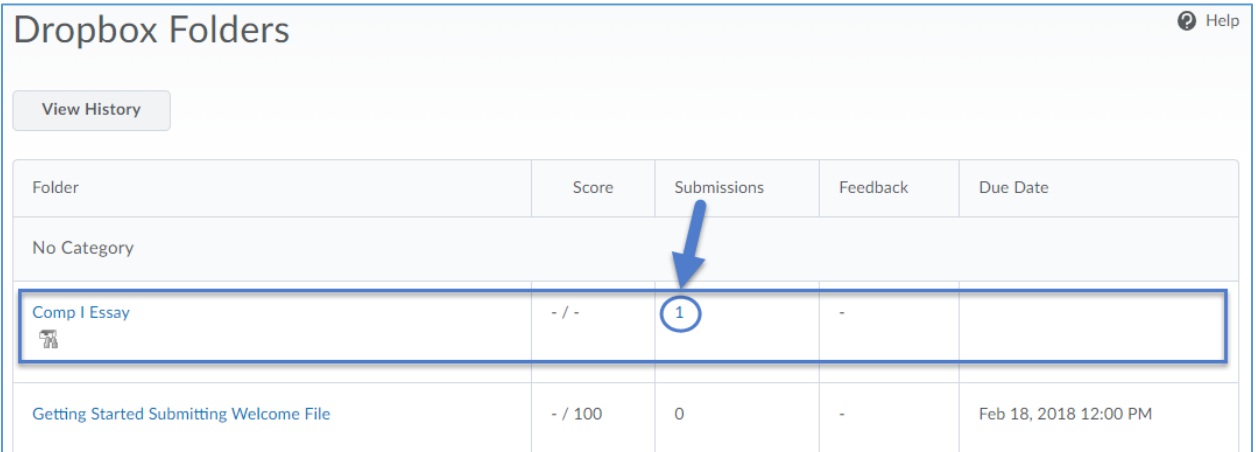

## Step Three:

Click on the similarity percentage to view your report.

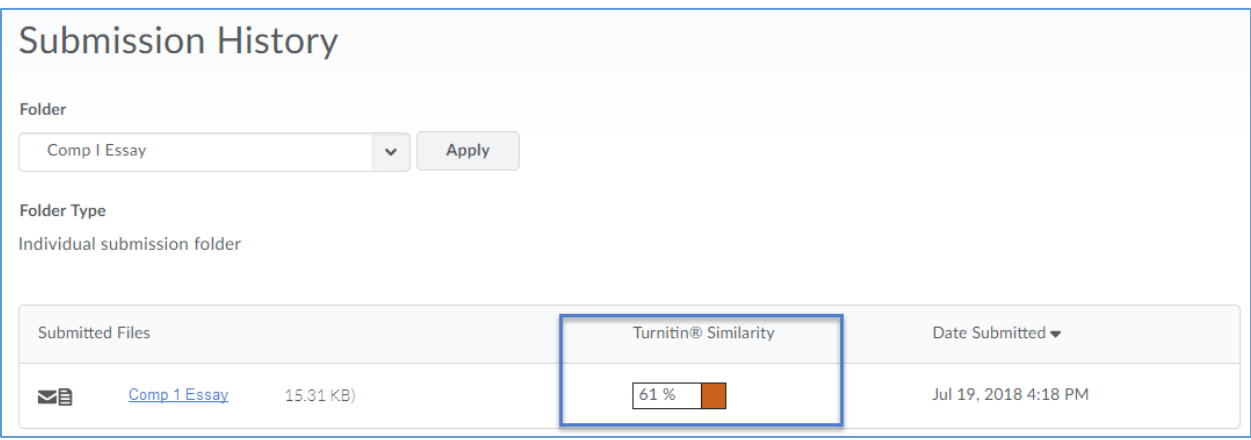